# PARENT CONNECT

https://cimsweb.deltasd.bc.ca

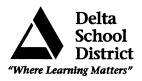

## Introduction

Parent Connect will allow parent/guardians to review:

- Student schedules (what they are studying and when)
- Attendance (real-time to current day)
- Report card marks, interim marks and comments (when appropriate)
- History of grade marks/transcripts for all previous years final marks
- Demographics (address, guardian and emergency contact information)
- School calendar
- Current bus route
- Parent/Teacher interview times
- Student fees

Parents can also print student schedules and student profile information.

Each February, parents will have the ability to work with their children to input next year's course requests.

## Authority and Passwords

Initially, your user name and password have been predetermined. The user name will be your students 9 digit personal education number (Universal ID). The system will generate a password for new students, you will need to contact the school to obtain your new password. The postal code is where the parent/guardian resides. Once you have signed on successfully – you should change your password to something more meaningful.

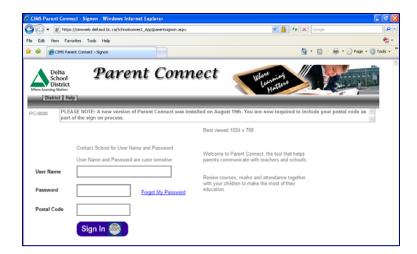

In order to make the first password change the system will ask you a couple of basic questions. This way, if you ever forget your password, you will be able to change it without contacting the school.

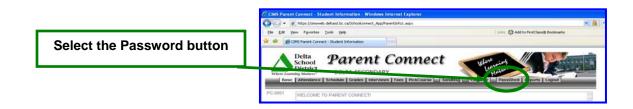

To change your password:

- Type in the existing password or indicate you forgot your password
- Indicate your identity items
- Input your new password

| CIMS - Change Parent Connect PassWord    | - Microsoft Internet Explorer                     | _ 🗆 🗙 |
|------------------------------------------|---------------------------------------------------|-------|
| Change Password                          |                                                   |       |
| - Minimum 5 characters - Maximum 10 d    | characters                                        |       |
| - Must start with a character and have a | minimum of 1 number                               |       |
| - No spaces or special characters allow  | ed                                                |       |
| - Upper/Lower case sensitive             |                                                   |       |
| 1. Type in OLD Password                  | ***                                               |       |
| 2. Type in favorite color                | yellow                                            |       |
| 3. Type in Maiden Name                   | smith                                             |       |
| 4. Type in NEW Password                  | •••••                                             |       |
| 5. Confirm/Re-Type in NEW Password       | *****                                             |       |
| 6. Hit "Change" and wait for message to  | confirm password change before closing this windo | w     |
| Change                                   |                                                   |       |
| <ul> <li>Done</li> </ul>                 | 🕑 Internet                                        | 6     |

## **Pick Courses (February)**

Parents can work with their children online to select and print next year course requests. Student Connect will indicate how many of what type of courses are required and provide all of the options and choices for selection. **It is very important to SAVE when you have completed your course selections**. If you close or leave the course request screen without saving, your work will be lost. Once parents agree with the selections they need to sign on to Parent Connect and approve the course selections by checking the submit FINAL box. Once the requests are finalized, they are no longer editable by the parent or the student. They can print a verification report for their files. Also, once the school starts working with the student's schedule, requests will no longer be available to the parents.

#### **Student Demographics - Editable**

The student's demographics (address, guardian and emergency contact information) are viewed from the Basic button. Parent/guardian phone numbers and email addresses, emergency contact phone numbers and emergency release and out of province contact names, phone numbers and email addresses can be updated from this tab. If parents have moved or notice error/omissions in the address information that needs to be updated use the 'Send Message' button to send a message to the school office requesting information be updated.

Note: The primary guardian has the ability to change any contact information and telephone umbers (out of province contacts, emergency contacts, additional contacts and work phone numbers). Additional guardians can only change their own contact details.

#### Attendance

Attendance may not be completely updated until the end of the day. Period names across the top of the screen indicate time of day. 01 – first period, 04 – fourth period.

Note: The attendance button indicates dates and periods absent. Review the Student Schedule tab for summary of absences by course.

#### **Student Schedule**

The full year student timetable is available indicating term, teacher, room, block, PLUS attendance summary per course/section.

#### **Student Grades**

Parent Connect allows parents to view current year report card mark information once report cards have been distributed as well as interims marks if applicable. Columns typically indicate term marks and work habits. Not all courses may have marks (depending on the term – whether the course has occurred yet).

### **Student Fees**

Parent Connect allows parents to view current year fees. Details of all assessment (course fees, student fee, lost textbooks ...) as well as payment is shown for parents.

#### **Parent/Teacher Interviews**

Parent Connect allows parents to view parent-teacher schedule interview date and times.

#### **Parent Reports**

Parents can print a student schedule or student registration form including demographic information.